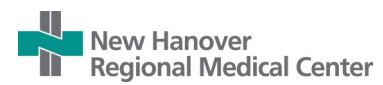

# **Installing Okta Verify on your iPhone**

Follow the steps below to install and activate Okta Verify on your iPhone. There are two parts to this one-time set up process which require the use of your iPhone and a computer.

### **Part 1: Download and install the Okta Verify App on your iPhone**

1. Tap the App Store icon on your iPhone.

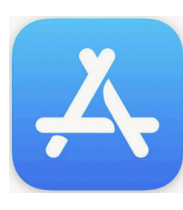

2. Enter **Okta Verify** in the search box and click the cloud download button.

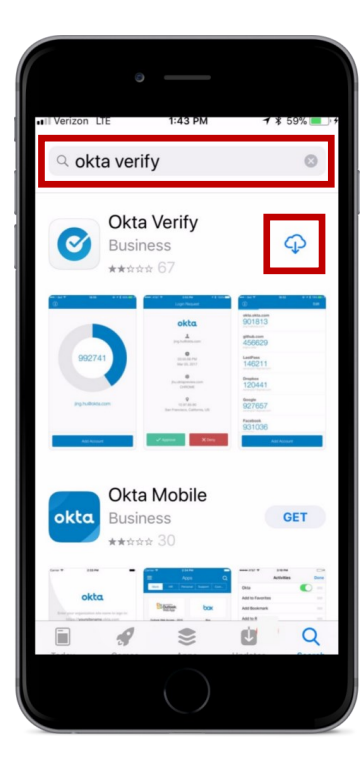

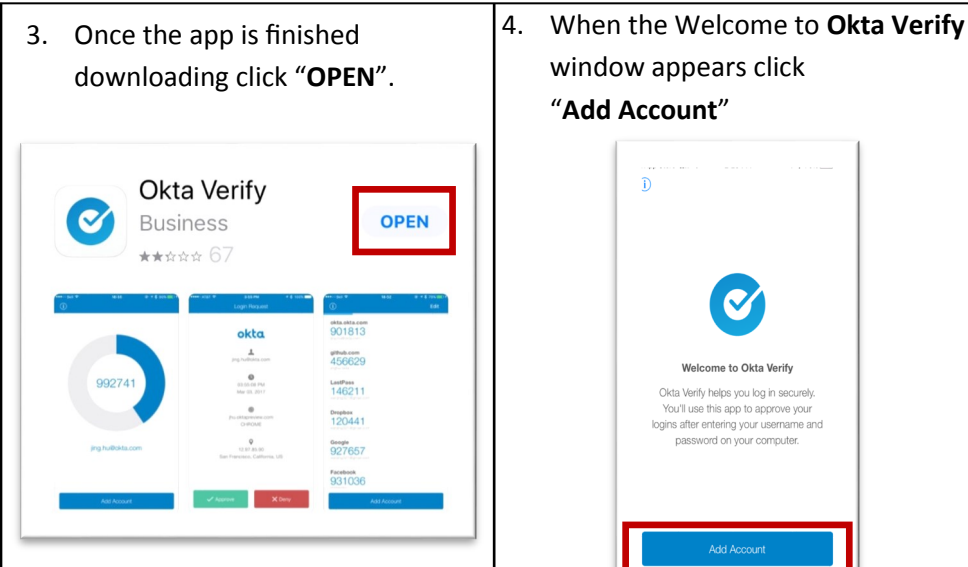

**Note:** The **Okta Verify** icon has been added to your phone and can be tapped to start the Okta Verify app when needed.

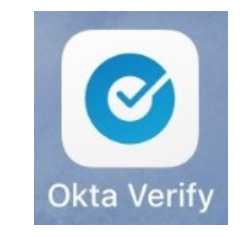

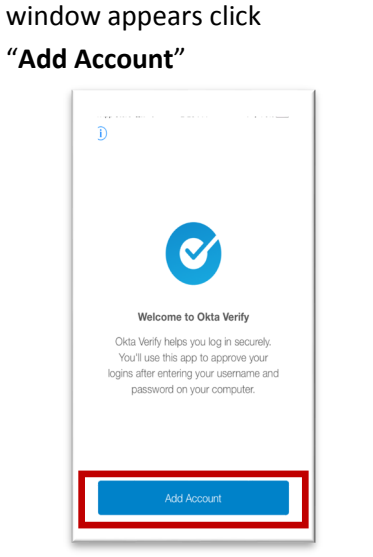

5. The next screen explains that **Okta Verify** needs access to your camera to scan codes. Click "**Continue**".

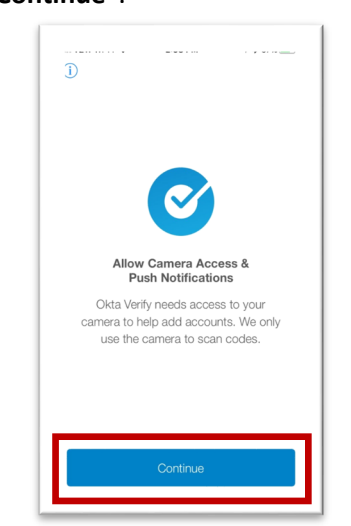

- **Note:** Access to your camera is used only for setting up **Okta Verify** by scanning a QR code.
- 6. An iPhone popup will appear stating that access to the camera has been requested. Click "**OK**".

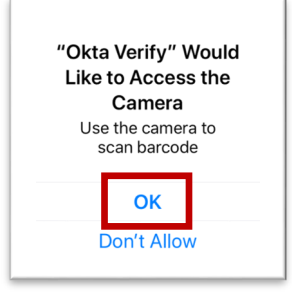

7. The last notice is to allow Okta to send notifications. Click "**Allow**".

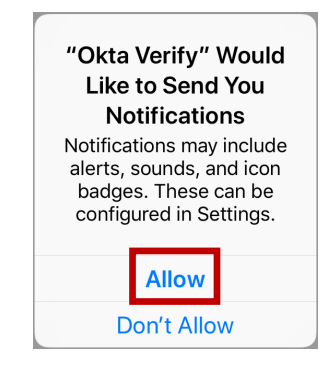

At this point the Okta Verify app will be ready to scan a Quick Response (QR) code. Leave the app open and set your phone aside while you set up Okta on your computer.

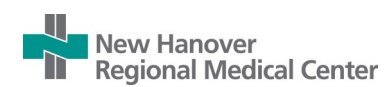

#### **Part 2: Complete Okta Setup on your computer**

- 8. **On any computer** open a browser and go to the link: <https://nhrmc.okta.com>
- 9. If requested enter your NHRMC/Epic Username and Password.

**Note:** If you are an administrative user using your office computer this screen will not appear. Continue to Step 10.

- **Vew Hanover** egional Medical Center Sign In Username Password Sign In Need Help?
- 10. Click on your name and select "Settings" in the dropdown menu.

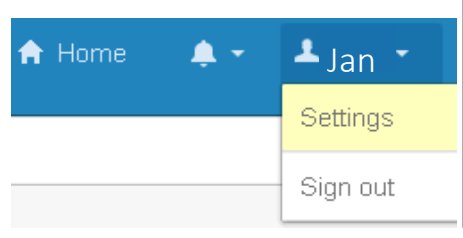

11. Under the Extra Verification section click on setup next to the Okta Verify Mobile App.

Extra verification increases your account security when signing into Okta

 $\blacktriangleright$  Setup

Next

✔ Extra Verification

Okta Verify Mobile App

Required

and other applications you use.

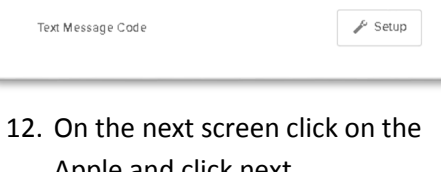

Apple and click next.

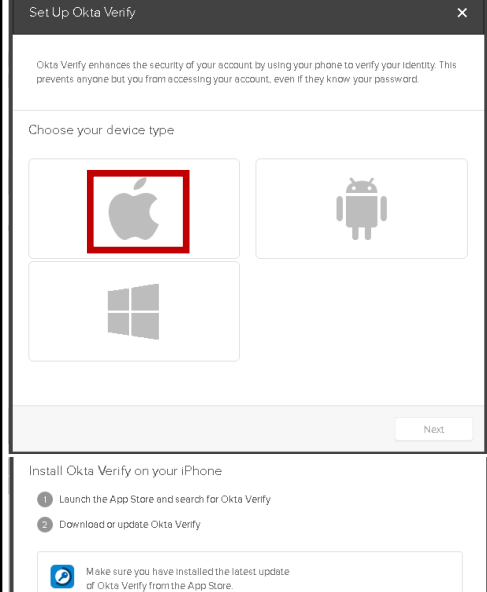

13. The next screen **on your Computer** will display a Quick Response (QR) code. At this point you need to return to the Okta app on your phone.

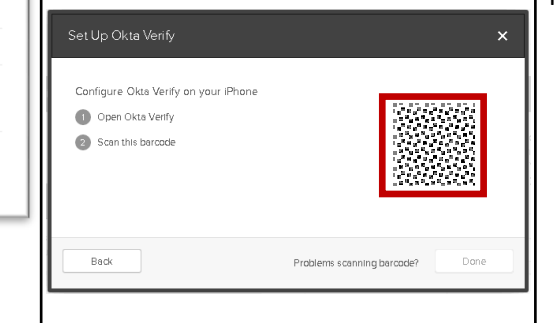

14. Hold your iPhone up to the **Computer screen (not the QR** 

**code on the instructions)** to allow the phone camera to capture the code. You may need to move the phone a little until it focuses correctly. The app will automatically take the picture for you.

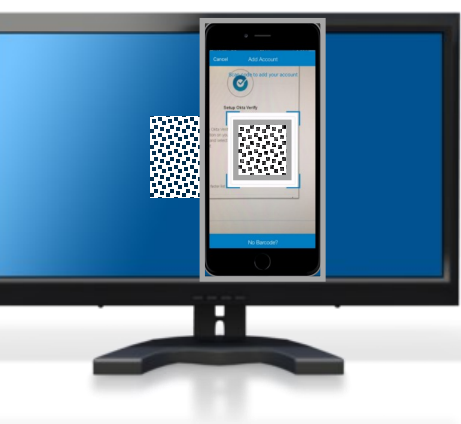

Once the QR code is read correctly the Okta app on your iPhone will display 6 numbers that will change every 30 seconds. Once we go live you can use the numbers to verify your identity but for now you can close the app.

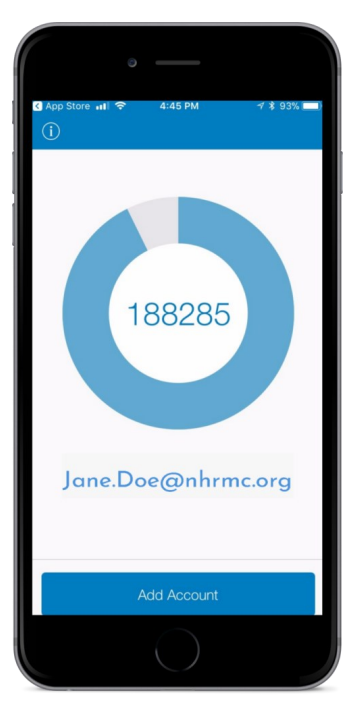

Congratulations! You have finished setting up the **Okta Verify** app on your iPhone. You can close the app on your phone and proceed to step 15 to complete the configuration on your computer.

**DO NOT UNINSTALL THE OKTA APP**

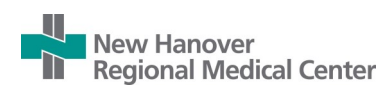

# **Installing Okta Verify on your iPhone**

15. The Okta website on your computer will return you to the Setup Okta Verify page which should now display a green checkmark. Click "Done".

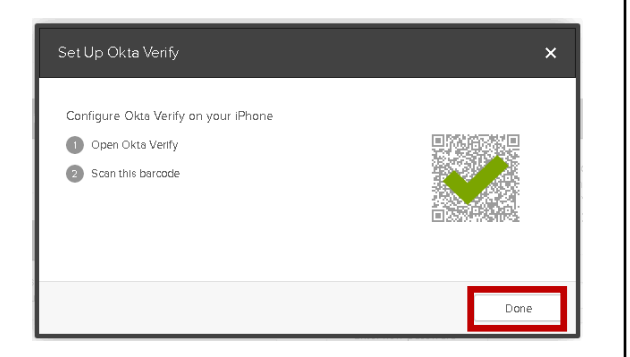

16. You will be returned to the Extra Verification screen. Click on "Setup" next to the Text Message Code.

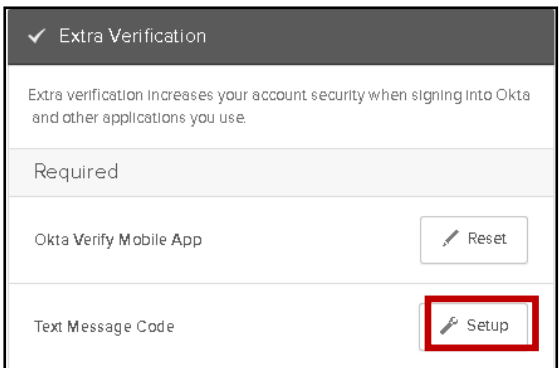

17. On the next screen enter your iPhone number and click "**Send code**".

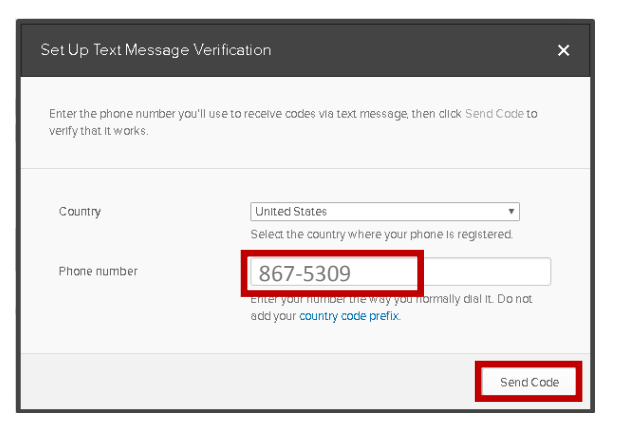

18. You will receive a text message on your iPhone with your verification code.

> Today 5:19 PM Your NHRMC verification code is 628794.

19. Type the verification code from your phone into the authentication screen and click "**Verify**". Once successfully completed you will see a green checkmark. Click "Done:" to finish.

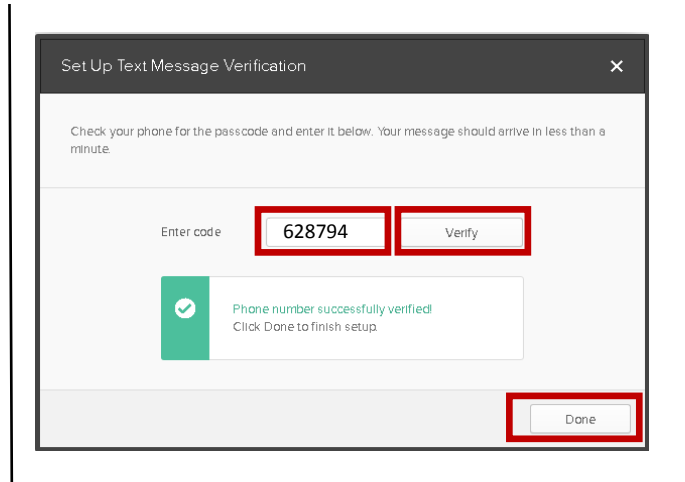

Congratulations! You are finished with the setup. To log out of the Okta portal click on your name in the upper right corner and click Sign out.

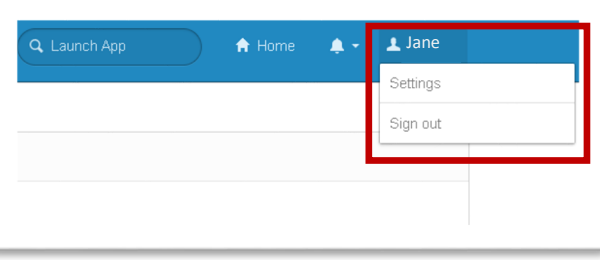

### **DO NOT UNINSTALL THE OKTA APP!**

The Okta app on your phone will be needed to verify your identity after go live.

> For additional support, please open a support ticket or call the Help Desk 343-7855.